**User Manual**

# **Wallplate HDMI/VGA HDBaseT Kit**

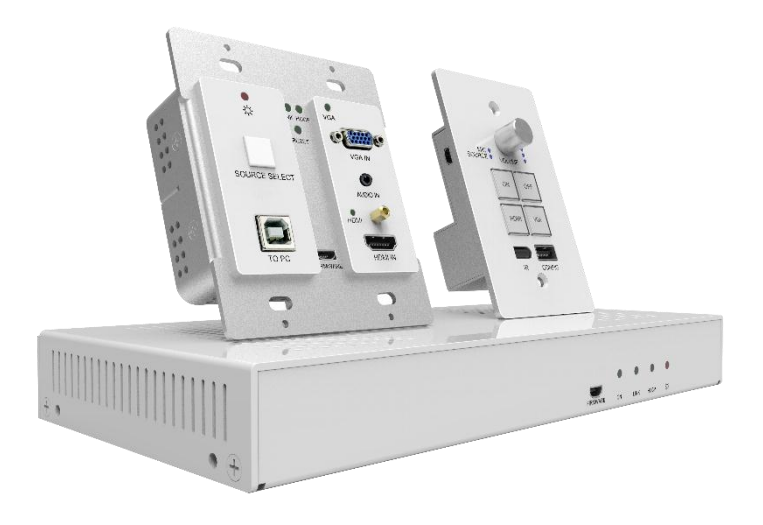

**All Rights Reserved**

# **Preface**

Read this user manual carefully before using this product. Pictures shown in this manual are for reference only, different model and specifications are subject to real product.

This manual is for operation instruction only, not for any maintenance usage. The functions described in this version are updated till March 2017. In the constant effort to improve our product, we reserve the right to make functions or parameters changes without notice or obligation. Please refer to the dealers for the latest details

#### **All product function is valid till 2017-3-2.**

# **Trademarks**

Product model and logo are trademarks. Any other trademarks mentioned in this manual are acknowledged as the properties of the trademark owner. No part of this publication may be copied or reproduced without the prior written consent.

# **FCC Statement**

This equipment generates, uses and can radiate radio frequency energy and, if not installed and used in accordance with the instructions, may cause harmful interference to radio communications. It has been tested and found to comply with the limits for a Class A digital device, pursuant to part 15 of the FCC Rules. These limits are designed to provide reasonable protection against harmful interference in a commercial installation.

Operation of this equipment in a residential area is likely to cause interference, in which case the user at their own expense will be required to take whatever measures may be necessary to correct the interference.

Any changes or modifications not expressly approved by the manufacture would void the user's authority to operate the equipment.

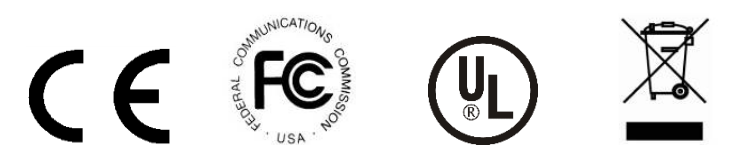

# **SAFETY PRECAUTIONS**

To insure the best from the product, please read all instructions carefully before using the device. Save this manual for further reference.

- Unpack the equipment carefully and save the original box and packing material for possible future shipment
- Follow basic safety precautions to reduce the risk of fire, electrical shock and injury to persons.
- Do not dismantle the housing or modify the module. It may result in electrical shock or burn.
- Using supplies or parts not meeting the products' specifications may cause damage, deterioration or malfunction.
- Refer all servicing to qualified service personnel.
- To prevent fire or shock hazard, do not expose the unit to rain, moisture or install this product near water.
- Do not put any heavy items on the extension cable in case of extrusion.
- Do not remove the housing of the device as opening or removing housing may expose you to dangerous voltage or other hazards.
- $\bullet$  Install the device in a place with fine ventilation to avoid damage caused by overheat.
- Keep the module away from liquids.
- Spillage into the housing may result in fire, electrical shock, or equipment damage. If an object or liquid falls or spills on to the housing, unplug the module immediately.
- Do not twist or pull by force ends of the optical cable. It can cause malfunction.
- Do not use liquid or aerosol cleaners to clean this unit. Always unplug the power to the device before cleaning.
- Unplug the power cord when left unused for a long period of time.
- Information on disposal for scrapped devices: do not burn or mix with general household waste, please treat them as normal electrical wastes.

# **Table of Content**

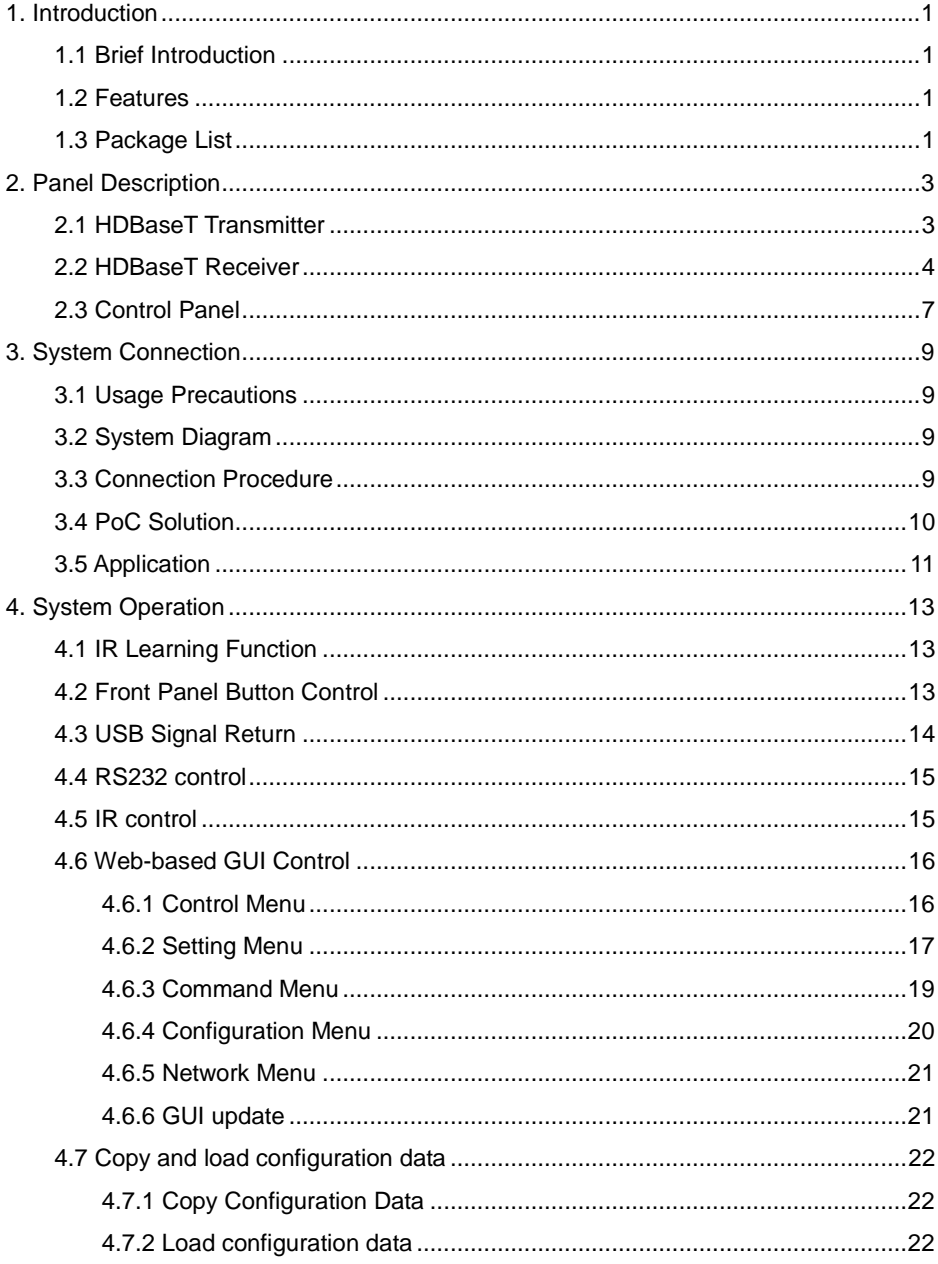

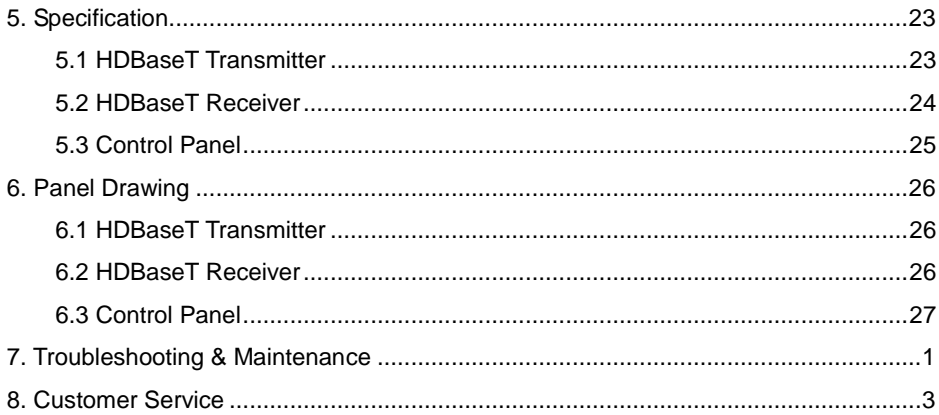

# <span id="page-5-0"></span>**1. Introduction**

# <span id="page-5-1"></span>**1.1 Brief Introduction**

Wallplate HDMI/VGA HDBaseT Kit designed to be used in educational schemes consist of Scaler Wall Plate HDBaseT Transmitter, HDBaseT Receiver and Control Panel.

HDBaseT Transmitter provides one HDMI and one VGA signal input, which supports HDCP1.4 and can be switched freely. It transmits HDMI or VGA signal to HDBaseT Receiver over CAT5e/CAT6a cable up to 30m@1920x1200@60Hz.

Control Panel is an easy-to-use control device for presentation show room, classrooms and boardrooms. It has four buttons used to replace four common functions of Remote Controller to control remote devices, such as projectors.

Wallplate HDMI/VGA HDBaseT Kit supports front panel button control and Web-based GUI control. It also supports PoC which one DC power adapter connected to either the Receiver, or Transmitter, or Control Panel is able to power all three devices simultaneously.

## <span id="page-5-2"></span>**1.2 Features**

- Switch freely between HDMI and VGA signal input.
- Output resolution can be selected as 1024x768, 1280x720, 1280x800, 1360x768,

1600x1200, 1920x1080, or 1920x1200.

- Support HDCP1.4.
- Support MIC input.
- 2x20Watt@4Ohm amplifier output.
- Customizable control panel, support IR Learning.
- Read and write the data of IR Learning.
- Support UPNP.

# <span id="page-5-3"></span>**1.3 Package List**

- 1 x HDBaseT Transmitter
- 1 x HDBaseT Receiver
- 1 x Control Panel
- 1 x Power adapter (DC 24V 2.71A)
- 2 x Mounting ears (for HDBaseT Receiver)
- 4 x Screws (for installing mounting ears)
- 4 x Rubber feet ( for HDBaseT Receiver)
- 1 x Pluggable Terminal Block (4-pin block, used for **2x20Watt@4Ω** port)
- 3 x Pluggable Terminal Block (3-pin blocks, used for **LINE OUT** or **RS232** port)
- 1 x Pluggable Terminal Block (2-pin block, used for **REMOTE MUTE** port)
- $\bullet$  1 x IR emitter
- 1 x USB control cable (USB-A to USB-B)
- 1 x White face plate
- 1 x User Manual

**Note:** If you find any defective or missing parts, please contact your local dealer.

# <span id="page-7-0"></span>**2. Panel Description**

# <span id="page-7-1"></span>**2.1 HDBaseT Transmitter**

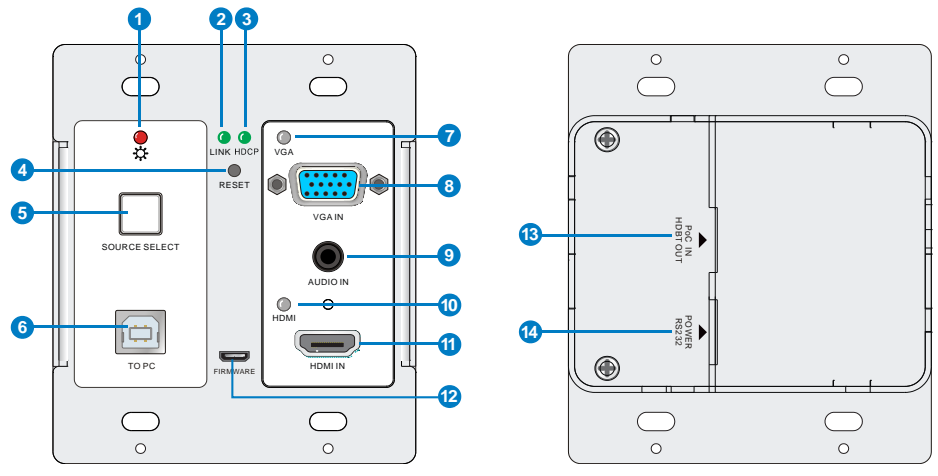

Figure 2-1 HDBaseT Transmitter

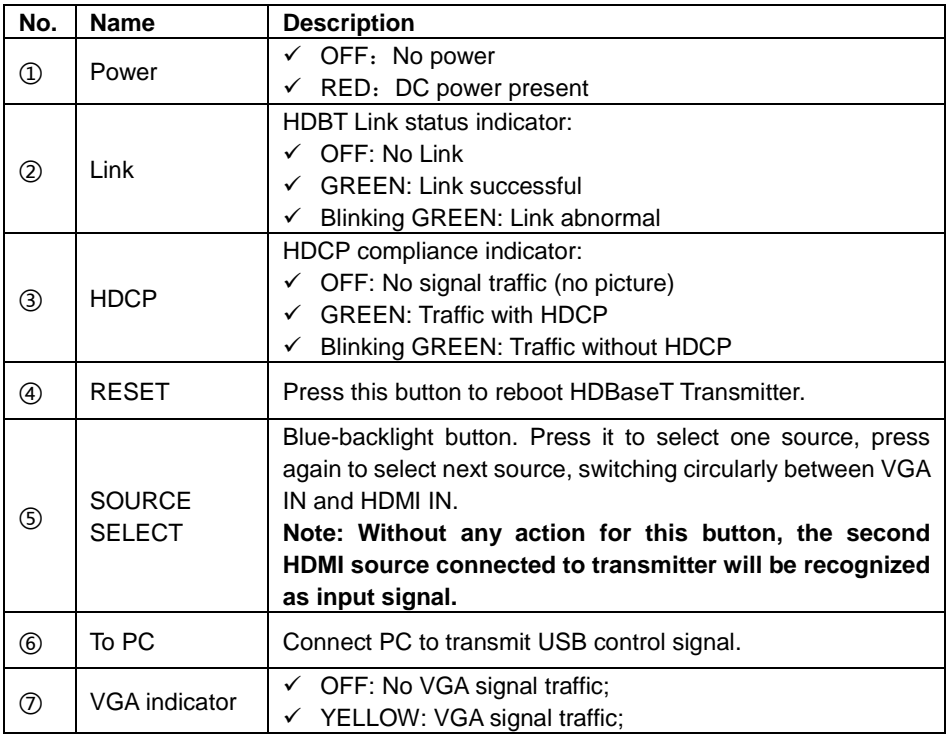

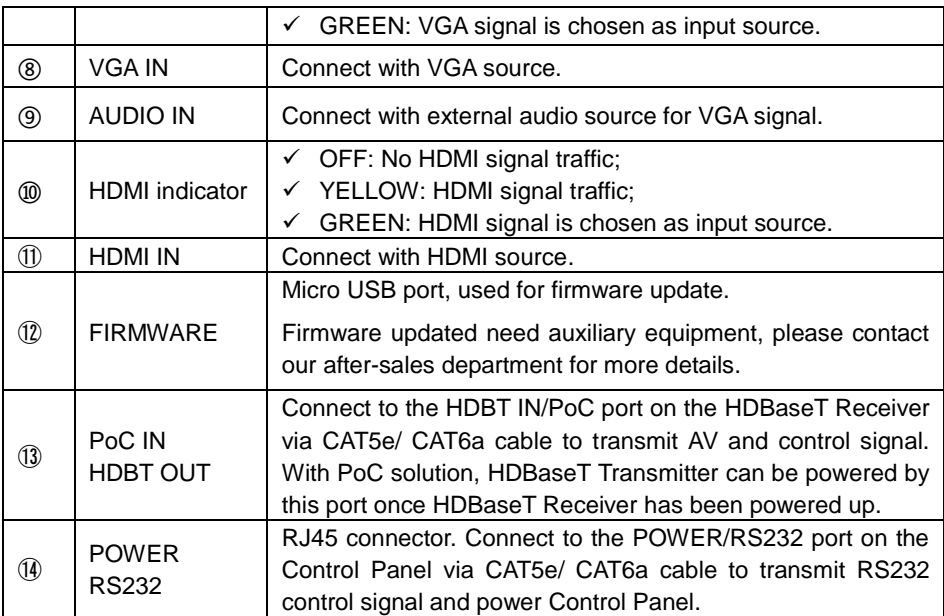

# <span id="page-8-0"></span>**2.2 HDBaseT Receiver**

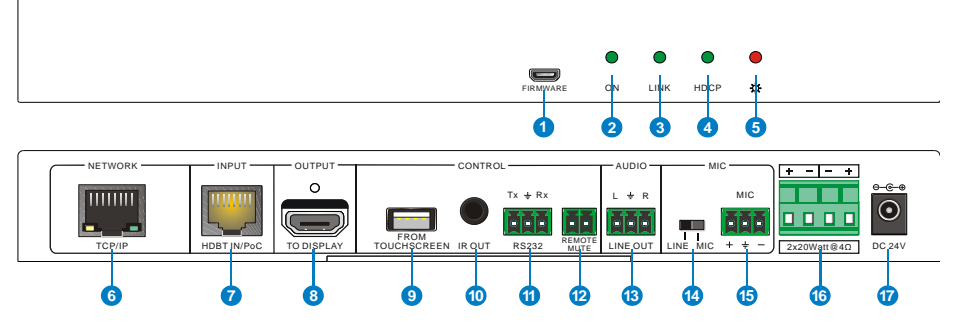

### Figure 2-2 HDBaseT Receiver

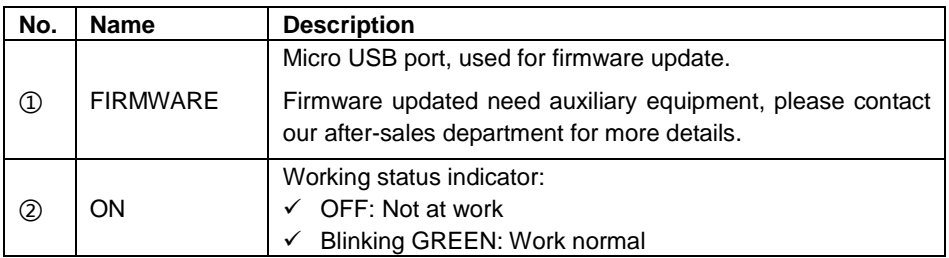

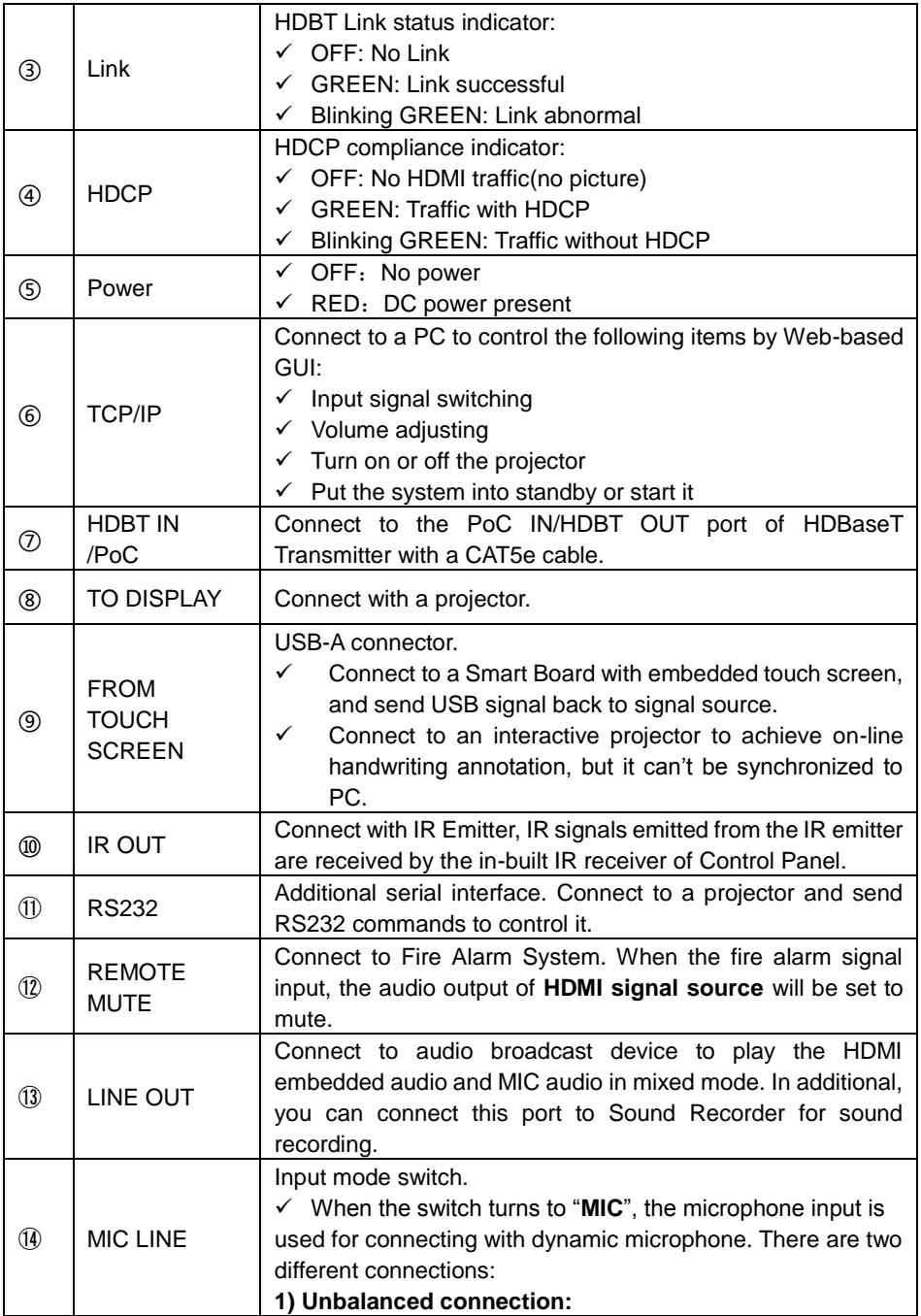

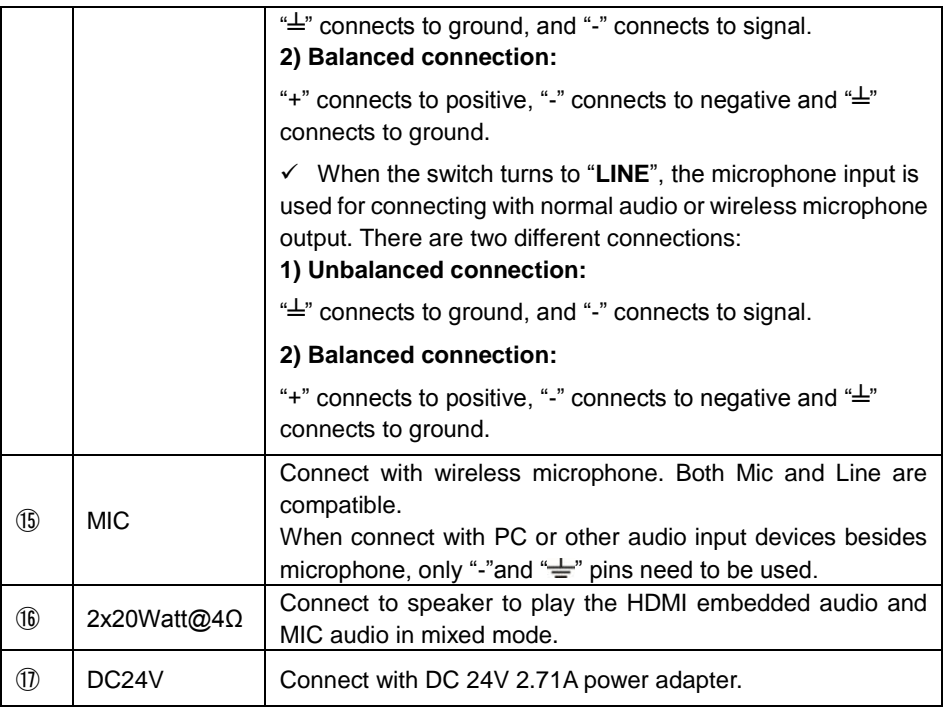

# <span id="page-11-0"></span>**2.3 Control Panel**

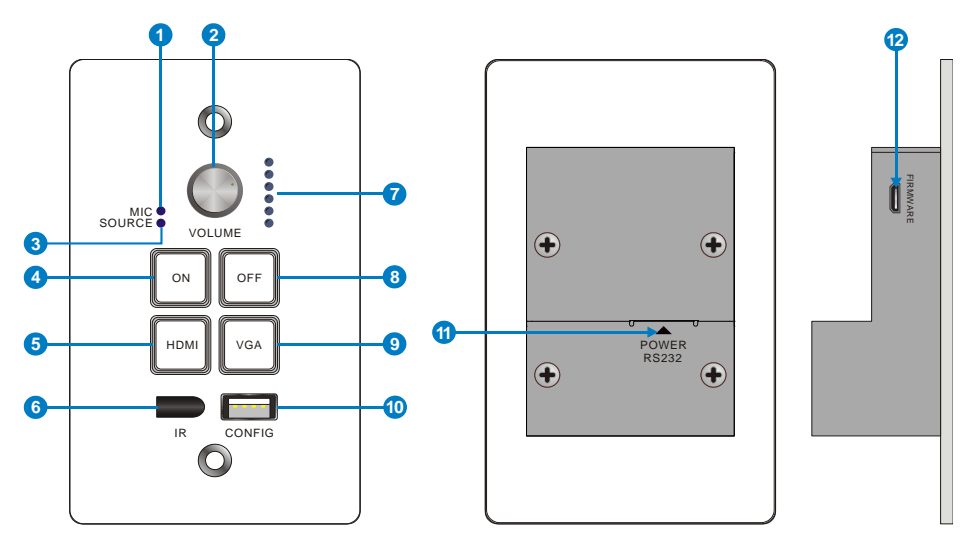

Figure 2-3 Control Panel

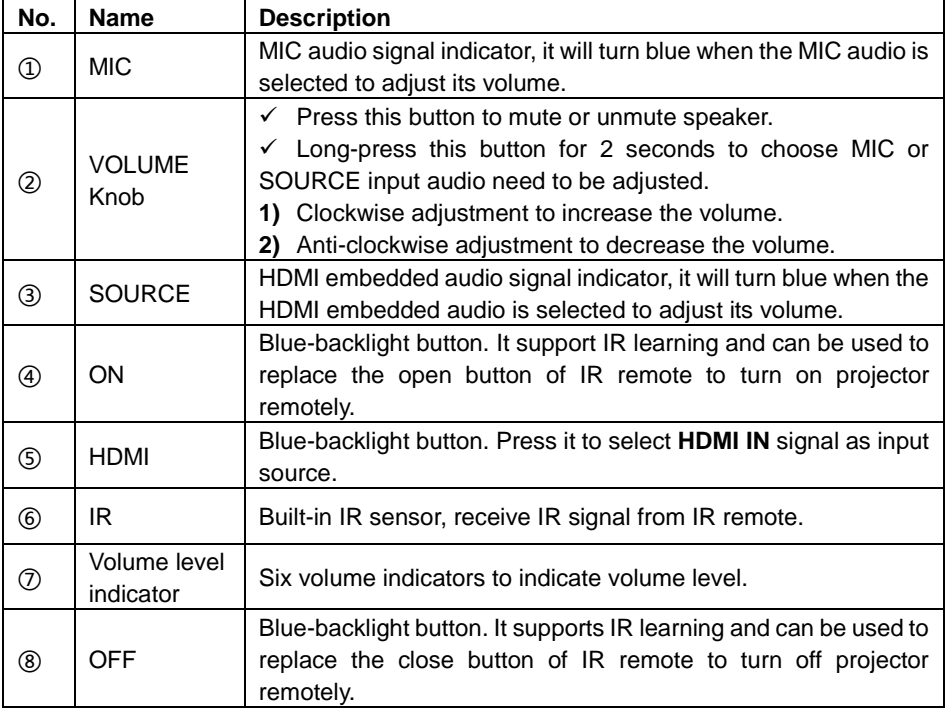

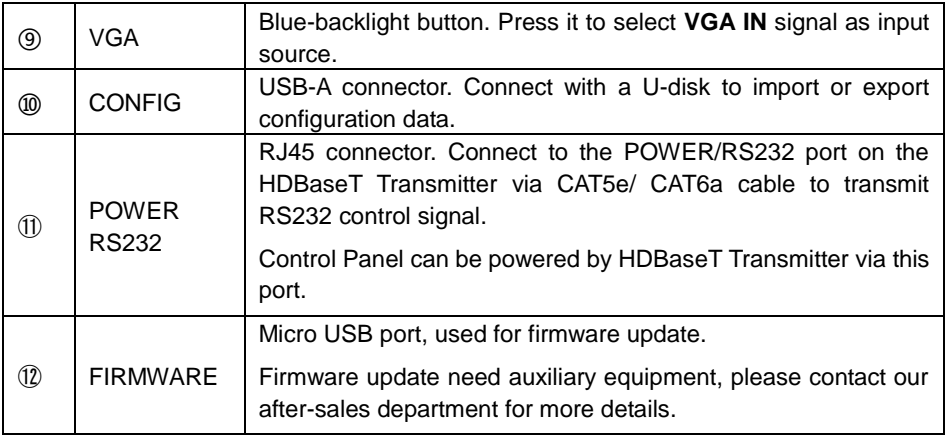

**Note:** Pictures shown in this manual are for reference only.

# <span id="page-13-0"></span>**3. System Connection**

### <span id="page-13-1"></span>**3.1 Usage Precautions**

- **1)** System should be installed in a clean environment at proper temperature and humidity.
- **2)** All of the power switches, plugs, sockets and power cords should be insulated and safe.
- **3)** All devices should be connected before power on.

# <span id="page-13-2"></span>**3.2 System Diagram**

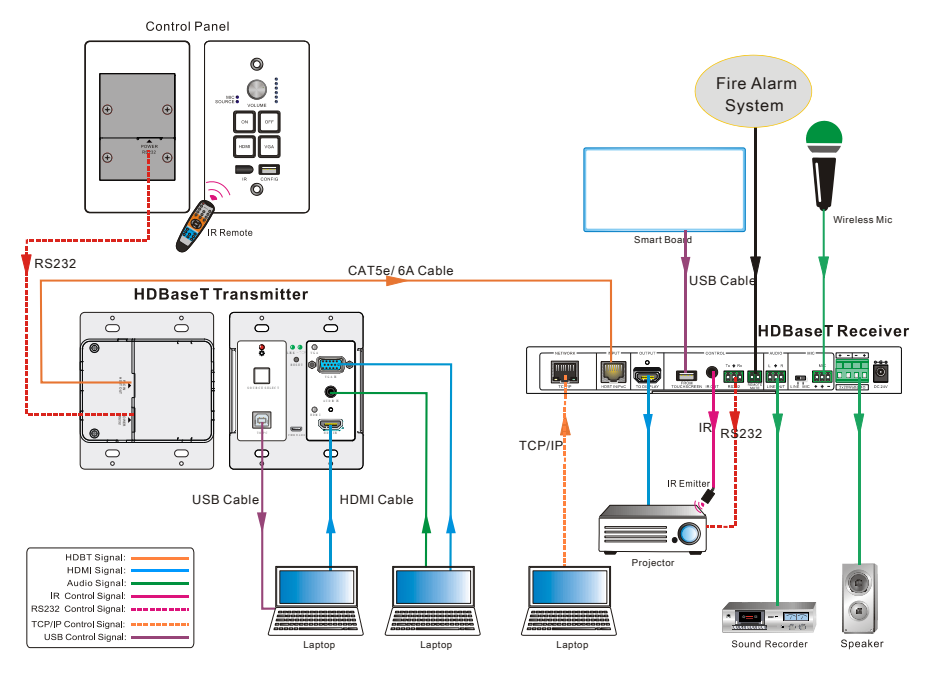

Figure 3-1 System Diagram

### <span id="page-13-3"></span>**3.3 Connection Procedure**

- **Step1.** Connect a HDMI source device (e.g. PC) to "**HDMI IN**" port of HDBaseT Transmitter with HDMI cable.
- **Step2.** Connect VGA source device (e.g. PC) to "**VGA IN**" port of HDBaseT Transmitter with VGA cable, and then connect audio source device to the "**AUDIO IN**" port with audio cable.
- **Step3.** Connect PC to "**TO PC**" port of HDBaseT Transmitter with USB control cable.
- **Step4.** Connect "**HDBT OUT/PoC IN**" port of HDBaseT Transmitter and **HDBT IN/PoC** port of HDBaseT Receiver on the rear panel over single CAT5e/CAT6a cable.
- **Step5.** Connect **POWER RS232** port of HDBaseT Transmitter and **POWER RS232** port of Control Panel on the rear panel with single CAT5e/CAT6a cable. The distance between HDBaseT Transmitter and Control Panel should be keep within 5 meters.
- **Step6.** Connect a projector to "**TO DISPLAY**" and "**RS232**" port of HDBaseT Receiver.
- **Step7.** Connect a smart board to "**FROM TOUCH SCREEN**" port of HDBaseT Receiver with USB control cable.
- **Step8.** Connect audio broadcast device to "**LINE OUT**" port of HDBaseT Receiver. For example, connect to SoundRecorder for sound recording.
- **Step9.** Connect a microphone (here is wireless Mic) to "**MIC**" port of HDBaseT Receiver.

**Step10.** Connect "**REMOTE MUTE**" port of HDBaseT Receiver to the Fire Alarm System.

- **Step11.** Connect a speaker to "**2x20Watt@4**" port of HDBaseT Receiver.
- **Step12.** Connect a PC to "**TCP/IP**" port of HDBaseT Receiver for Web-based GUI control.
- **Step13.** Connect an IR Emitter to "**IR OUT**" port of HDBaseT Receiver, and then put it near the projector.
- **Step14.** Connect DC24V 2.71A power adaptor to the power port of HDBaseT Receiver.

#### $\mathbf{\Omega}$

- 1) System Diagram shown in this manual are for reference only, more specific schemes depend on real devices.
- 2) Connect HDBT ports via straight-thru CAT5e/6 cable with TIA/EIAT568B standard terminations at both ends.
- 3) The distance is less than 30m between HDBaseT Transmitter and HDBaseT Receiver.

### <span id="page-14-0"></span>**3.4 PoC Solution**

Wallplate HDMI/VGA HDBaseT Kit supports PoC, which allows several terminals share the same power supply and eliminates the need for extra power supply at the remote nodes.

Connect a DC24V 2.71A power adapter to the power port of HDBaseT Receiver, HDBaseT Transmitter and Control Panel can be energized synchronously with PoC solution, see the picture below:

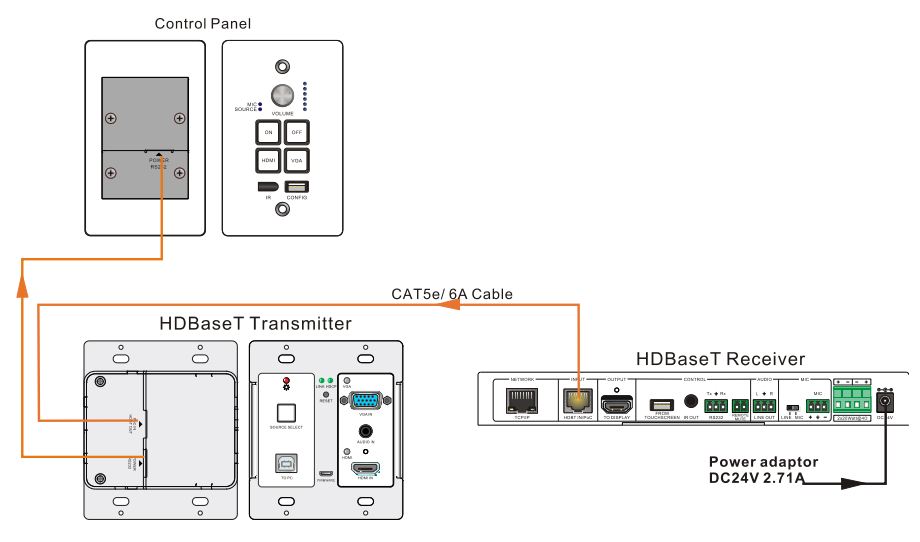

Figure 3-2 PoC Solution Diagram

## <span id="page-15-0"></span>**3.5 Application**

Wallplate HDMI/VGA HDBaseT Kit has a good application in educational system. It is designed for solving difficult issues, such as teacher can't freely switch signal sources and annotate important things on whiteboard in class. This section provides a brief introduction to the major application scenarios.

#### **Scenario 1: Before Class**

1. Press the button **"ON"** of Control Panel to turn on the projector or long-press it to start system.

2. Connect HDMI and VGA signal sources (e.g. PCs) to "**HDMI IN**" and "**VGA IN**" port of HDBaseT Transmitter.

3. Turn on wireless microphone.

#### **Scenario 2: In Class**

1. Press the button **"HDMI"** or **"VGA"** to switch back and forth conveniently between HDMI and VGA signal inputs.

2. Long-press the knob **"VOLUME"** to choose MIC audio or input source audio which need to be adjusted. Then, clockwise adjustment to increase the volume; anti-clockwise adjustment to decrease the volume.

3. Teachers can directly write some annotation on the smart board to explain things that are hard to understand for students. Projector will receive these video signal by USB control cable and then display it on smart board.

### **Scenario 3: At the end of this class**

Press the button **"OFF"** to turn off projector or long-press it to put the system into standby mode.

# <span id="page-17-0"></span>**4. System Operation**

# <span id="page-17-1"></span>**4.1 IR Learning Function**

IR learning function allows user to use the buttons of Control Panel to displace some keys of IR remote which can control projector or other devices. Control Panel has four buttons: **"ON"**、 **"OFF"**、 **"HDMI"**、**"VGA"**, but **"HDMI"**、**"VGA"** do not support IR learning function, because they are designed for switching HDMI signal sources.

#### **Operation Procedure:**

- 1. Long-press the button **"HDMI"** until the buttons **"ON"** and **"OFF"** light up, and then release **"HDMI",** the blue backlight of **"HDMI"** will goes out to enter IR learning mode.
- 2. Press the button **"ON"** to enter IR learning status, and it will keep blinking blue.
- 3. Press the corresponding button (such as "Open" button) on IR remote, meanwhile, put IR remote close to the IR sensor of Control Panel.
- 4. Once user set up successfully, the **"ON"** button will stop blinking
- 5. Next, repeat the above steps to set another button **"OFF"**.
- 6. Finally, Long-press the button **"VGA"** to exit programming mode.

#### **Realization of IR learning function:**

- 1. Press the "**ON**" button to turn on the projector
- 2. Press the "**OFF**" button to turn off the projector.

#### $\mathbf{m}$

- When the system enter IR leaning status, long-press the button **"VGA"** to exit for more than 5 seconds.
- $\Diamond$  If there is no operation for 60 seconds, the system will exit automatically.
- $\Diamond$  The blue backlight of all buttons will go out while the system exits successfully.

### <span id="page-17-2"></span>**4.2 Front Panel Button Control**

- **Via** Control Panel
	- $\diamond$  There are two modes for controlling projector and system: synchronous and asynchronous control mode, which can be selected via web-based GUI. For more details, please refer to the *[4.6.2 Setting Menu.](#page-21-0)*

#### **Synchronous control:**

Press the buttons **"ON"** or "**OFF**" on Control Panel to turn on/off the projector and system concurrently

**Asynchronous control:**

Press **"ON" to** turn on projector or long-press it to start system.

Press "OFF" to turn off projector or long-press it to put system into standby.

- Press **"HDMI"** or **"VGA"** to switch input signal between HDMI and VGA signal sources.
- **Via** HDBaseT Transmitter
	- Press **"SOURCE SELECT"** to select one source, press again to select next source, switching circularly between HDMI IN and VGA IN.
	- Press **"RESET"** to reboot HDBaseT Transmitter.

#### <span id="page-18-0"></span>**4.3 USB Signal Return**

HDBaseT Receiver has a USB port (**FROM TOUCH SCREEN)** to connect with Smart Board. When user make notes on smart board, HDBaseT Receiver will receive the signal from Smart Board via USB cable and send it back to HDMI signal source (PC), and then it will be transmitted to projector for display. Please refer to the return path of USB signal as shown as below.

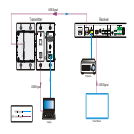

Figure 4-1 Return Path Diagram

Note: The distance is less than 4m between HDBaseT Receiver and Smart Board, otherwise, the special USB control cable should be used.

### <span id="page-19-0"></span>**4.4 RS232 control**

HDBaseT Receiver provides an additional RS232 interface to connect with a projector, and then control it by sending RS232 commands via Web-based GUI. Please refer to *[4.6.3 Command Menu](#page-23-0).* 

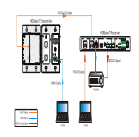

Figure 4-2 RS232 Control Diagram

### <span id="page-19-1"></span>**4.5 IR control**

Control Panel provides in-built IR sensor and HDBaseT Receiver provides an **IR OUT** port for IR Emitter to control far-end device from local.

In this educational system, put the IR remote of projector close to in-built IR sensor of Control Panel, and put IR Emitter close to the far-end projector, then the projector can be controlled by IR remote based on IR pass-through function.

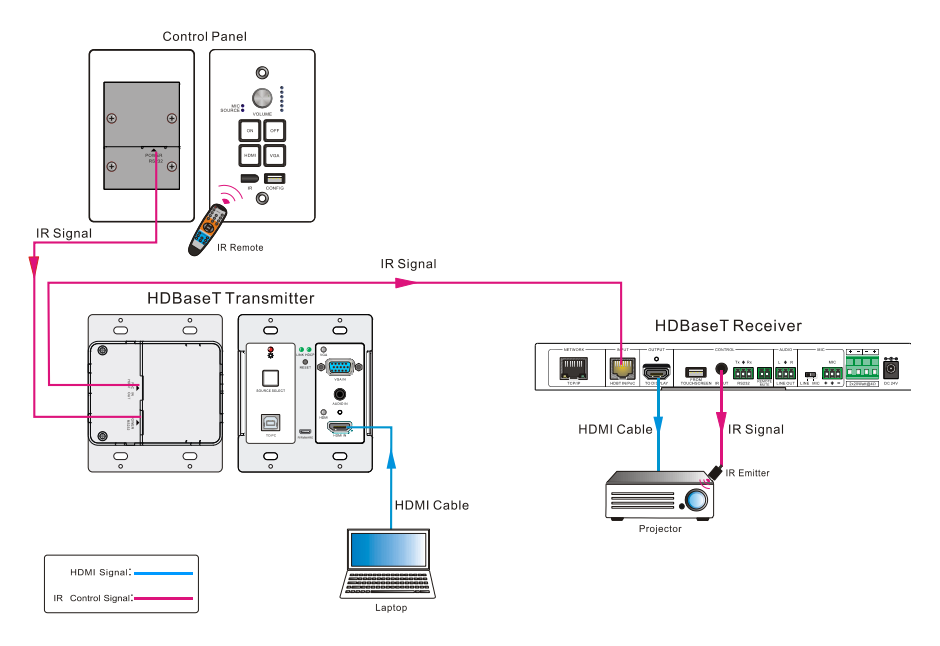

Figure 4-3 IR Control Diagram

### <span id="page-20-0"></span>**4.6 Web-based GUI Control**

Except button control, USB control, RS232 control, IR control, Wallplate HDMI/VGA HDBaseT Kit can be controlled via web-based GUI control. It allows users to interact with the HDBaseT Kit through graphical icons and visual indicators.

Connect the **TCP/IP** port of the HDBaseT Receiver to Ethernet port of PC with twisted pair, and then modify the PC's network segment as the same as the HDBaseT Educational Kit's. For example, the IP address of PC can be modified as *192.168.0.177.*

User Name Paceword Login class room 1

Type **192.168.0.178** in your browser, it will enter the log-in interface shown as below:

Figure 4-4 Login GUI

There are 2 selectable usernames – admin (default password: admin) and user (default password: user).

#### $\mathbf{a}$

Log in as admin can access more setting interfaces than user. Here is a brief introduction to these interfaces on administrator mode.

#### <span id="page-20-1"></span>**4.6.1 Control Menu**

In log-in interface, type the username: **admin**, password: **admin**, and then click **Login**, it will show the control menu as shown below:

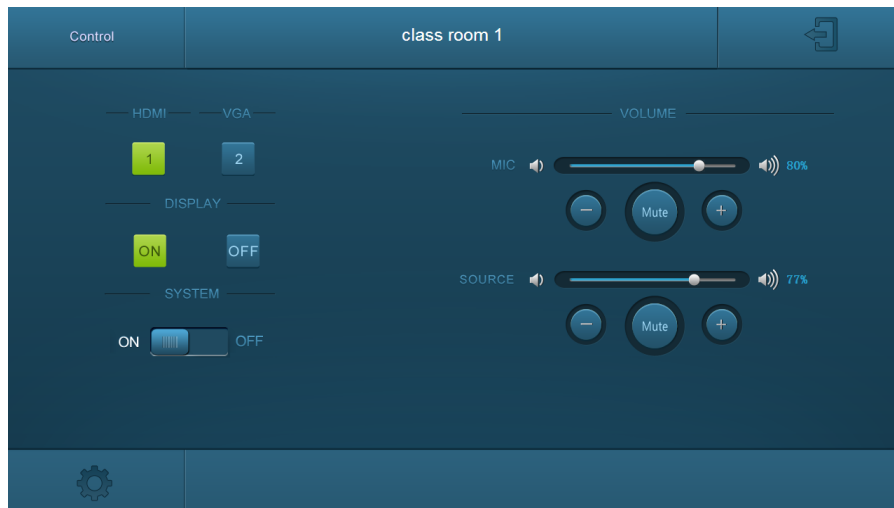

#### Figure 4-5 Control Menu

In this interface, you can:

- Click "**1**" or "**2**" to choose HDMI or VGA signal source.
- Click "**ON**" or "**OFF**" in the **DISPLAY** bar to turn on or turn off the display device, here is a projector.
- Select "**ON**" or "**OFF**" in the **SYSTEM** bar to turn on or turn off system.
- $\Diamond$  Adjust the volume of Microphone and signal source by moving scrollbar or clicking the buttons below. Click "**Mute**" to mute Mic or source sounds, click this button again to unmute.

**Note**: When you use IPad to click the button  $\begin{bmatrix} + \\ 0 \end{bmatrix}$  or  $\begin{bmatrix} - \\ 0 \end{bmatrix}$ , it is a normal phenomenon that

the button will shake.

#### <span id="page-21-0"></span>**4.6.2 Setting Menu**

In control menu, click the setting button to access setting menu as shown in the below:

#### **Wallplate HDMI/VGA HDBaseT Kit**

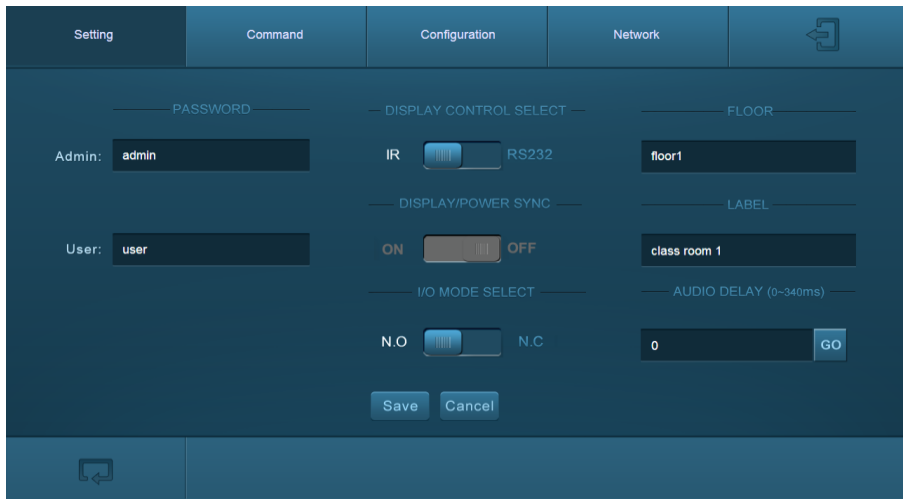

Figure 4-6 Setting Menu

In this interface, you can:

- Modify the passwords on the left **PASSWORD** bar.
- Select the control mode for turning on/off projector in **DISPLAY CONTROL SELECT** bar, default mode is IR control.
- Select "**ON**" or "**OFF**" in the **DISPLAY/POWER SYNC** bar to turn on/off the synchronous control mode for projector and system. This option is only active if the display is controlled via RS232.
	- When synchronous control mode is **ON**, press the buttons **"ON"** or "**OFF**" on Control Panel to turn on/off the projector and system concurrently
	- When synchronous control mode is **OFF**, press **"ON"** on Control Panel to turn on projector or long-press it to start system, press "**OFF**" to turn off projector or long-press it to put this system into standby.
- Select "**N.O**" or "**N.C**" in the **I/O MODE SELECT** bar to turn on/off the **REMOTE MUTE** port connected Fire Alarm System. Under "**N.O**" mode, when the fire alarm
	- signal input, the audio output of **HDMI signal source** will be set to mute.
- $\Diamond$  Modify the label showed on Log-in interface.
- $\diamond$  Set the **AUDIO DELAY**, and the range is 0~340ms to ensure audio and video signal can output synchronously.
- Click "**Save**" to save these settings.

#### <span id="page-23-0"></span>**4.6.3 Command Menu**

In setting menu, click "**Command**" to access command menu as shown in the below:

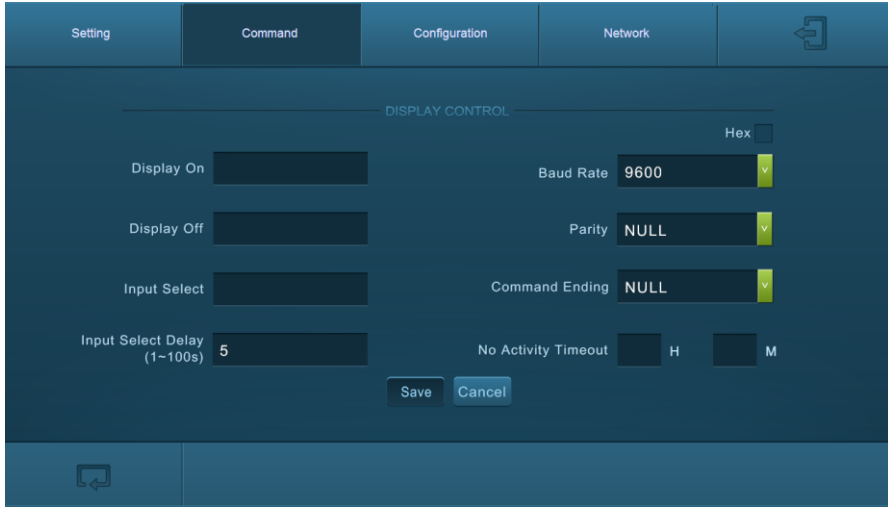

Figure 4-7 Command Menu

In this interface, you can:

- Enter the commands of projector in **Display On**/**Display OFF**/**Input Select** box to turn on/turn off projector or select signal source.
- $\Diamond$  Select the **Hex** checkbox to set the format of commands as hexadecimal. The default is character format.
- $\Diamond$  Modify the baud rate, the default value is 9600 and the selectable range is 2400~115200.
- $\Diamond$  Set **Parity** for controlling display device.
- $\Diamond$  According to different projector to select command terminator. Please check the instrument manufacture's manual for proper command terminator.
- $\Leftrightarrow$  Set the **Input Select Delay.** The default time is 5 seconds. Send the command typed on **Display ON** box, wait 5 seconds, and then send the command typed on **Input Select** box.
- $\Leftrightarrow$  Set the **No Activity Timeout** as you need, the system will enter standby, and the display device will automatic shutdown when no signal input within the setup time.
- Click "**Save**" to save these settings.

**Note:** For more details about commands, please refer to the projector's user manual.

#### <span id="page-24-0"></span>**4.6.4 Configuration Menu**

Click "**Configuration**" to access configuration menu as shown in the below:

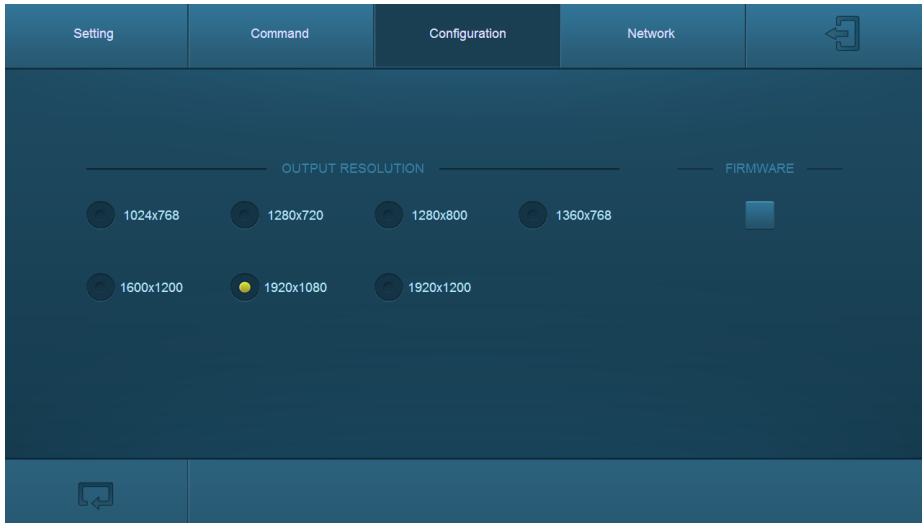

Figure 4-8 Configuration Menu

In this interface, you can:

- $\div$  Select the output resolution: 1024x768, 1280x720, 1280x800, 1360x768, 1600x1200, 1920x1080, 1920x1200.
- $\Diamond$  Update firmware: Copy update data to one U-disk, and then insert the U-disk into the **FIRMWARE** port on HDBaseT Transmitter, finally click "**FIRMWARE**" to start update procedure.

#### <span id="page-25-0"></span>**4.6.5 Network Menu**

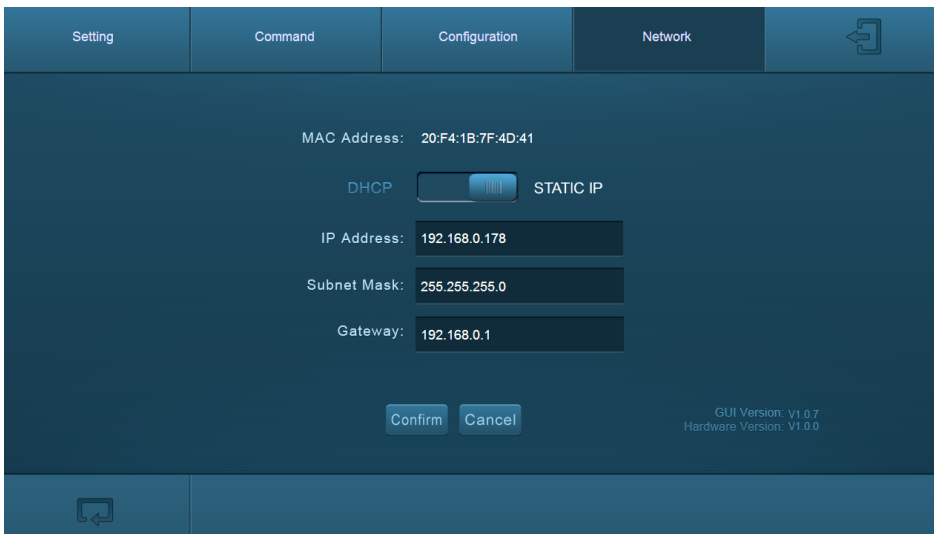

Click "**Network**" to access network menu as shown in the below:

Figure 4-9 Network Menu

In this interface, you can:

Select dynamic or static IP mode. Under static IP mode, IP address and subnet mask, gateway can be set and make sure the IP addresses are different to avoid IP conflict.

While under DHCP mode, if you need to inquire the IP address, it can be checked via UPNP function.

#### <span id="page-25-1"></span>**4.6.6 GUI update**

GUI for Wallplate HDMI/VGA HDBaseT Kit supports online update in *[http://192.168.0.178:100](http://192.168.0.178:100/)***.**

Type the username and password (the same as the GUI log-in settings, modified password will be available only after rebooting) to log in the configuration interface. After that, click Administration at the source menu to get to Upload Program as shown below:

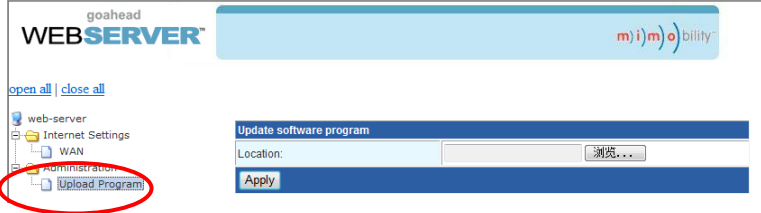

Select the desired update file and press Apply, it will start upgrading then.

#### <span id="page-26-0"></span>**4.7 Copy and load configuration data**

The system IR or RS232 configuration can be copied to a USB thumb drive and loaded into additional systems or be saved as a backup.

#### <span id="page-26-1"></span>**4.7.1 Copy Configuration Data**

- 1) Insert a 4GB or smaller FAT32 formatted thumb drive into the CONFIG port on Control Panel.
- 2) Press "**VGA**"+"**OFF**" synchronously for three seconds on Control Panel. As soon as the buttons are released, they will light up while the copy is progress.
- 3) Remove the thumb drive from the CONFIG port once the buttons go dark.

#### <span id="page-26-2"></span>**4.7.2 Load configuration data**

- 1) Insert a 4GB or smaller FAT32 formatted thumb drive with saved configuration data into the CONFIG port on Control Panel.
- 2) Press "**HDMI**"+"**ON**" synchronously for three seconds on Control Panel, the blue backlight of buttons will go out while import successfully.
- 3) Remove the thumb drive from the CONFIG port once the buttons go dark.
- 4) Enter the Command Menu via Web GUI, the loaded RS232 commands will be showed, and then press **"Save"** to confirm them.

# <span id="page-27-0"></span>**5. Specification**

# <span id="page-27-1"></span>**5.1 HDBaseT Transmitter**

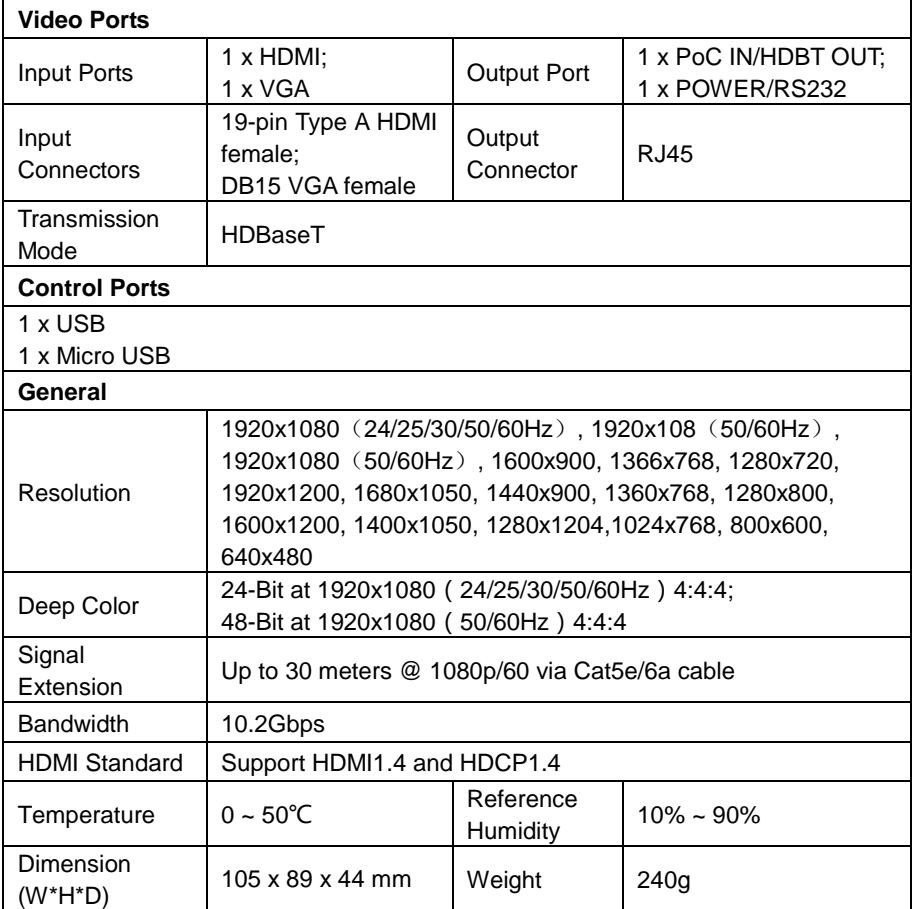

# <span id="page-28-0"></span>**5.2 HDBaseT Receiver**

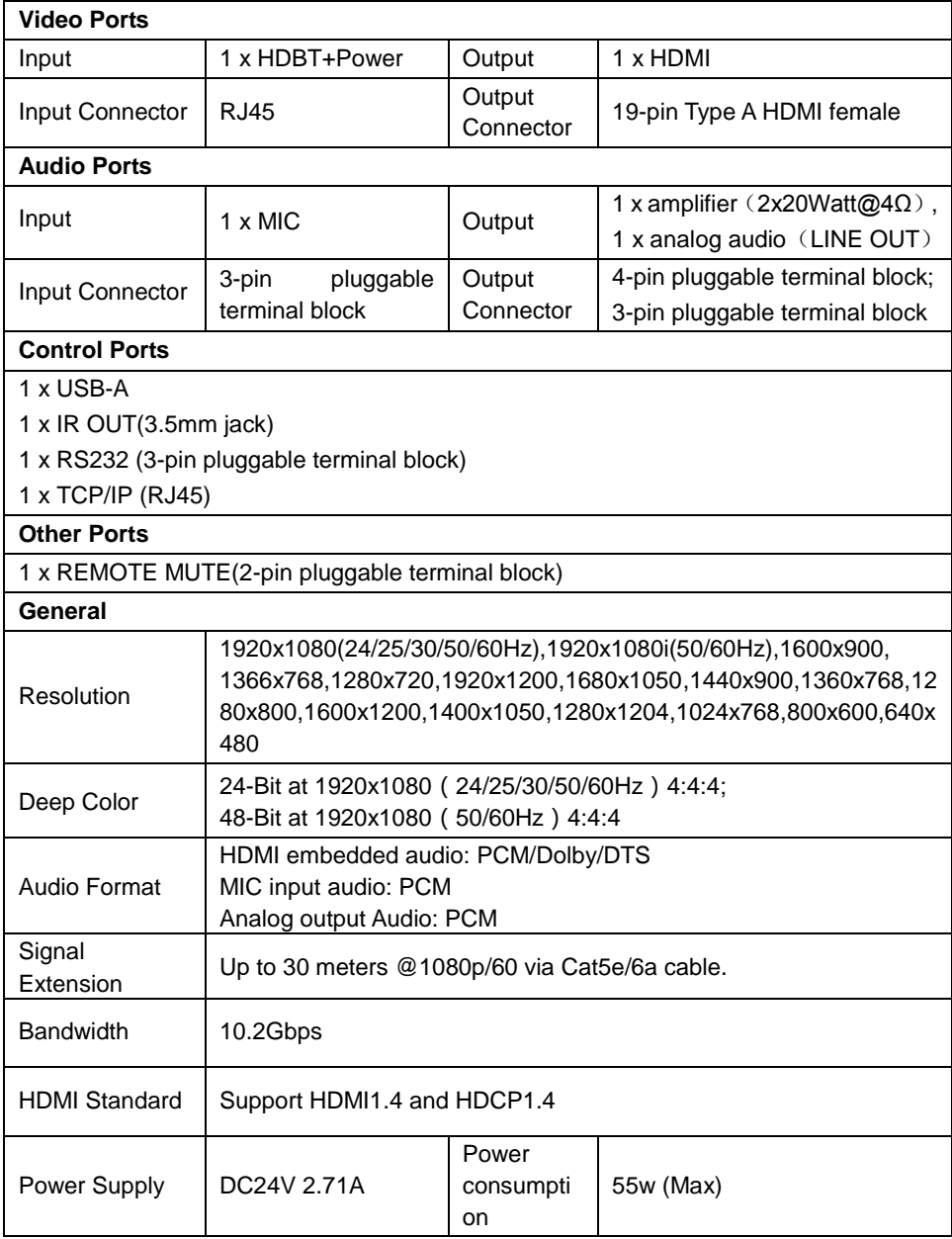

#### **Wallplate HDMI/VGA HDBaseT Kit**

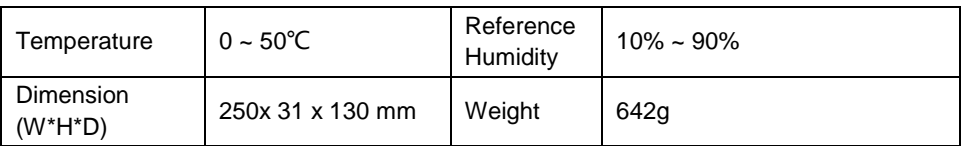

## <span id="page-29-0"></span>**5.3 Control Panel**

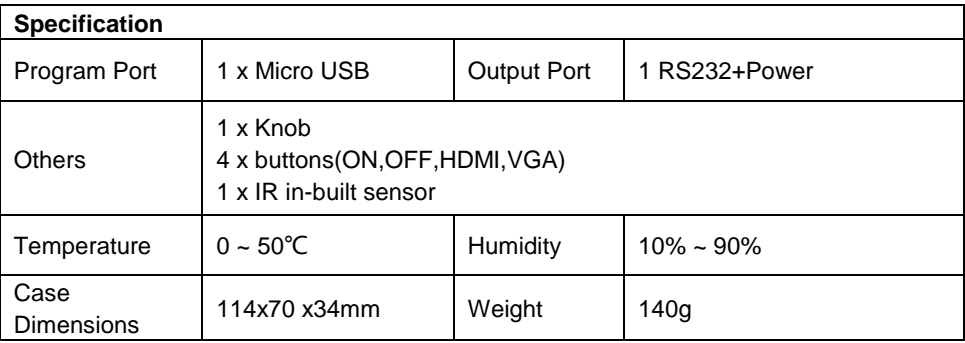

# <span id="page-30-0"></span>**6. Panel Drawing**

# <span id="page-30-1"></span>**6.1 HDBaseT Transmitter**

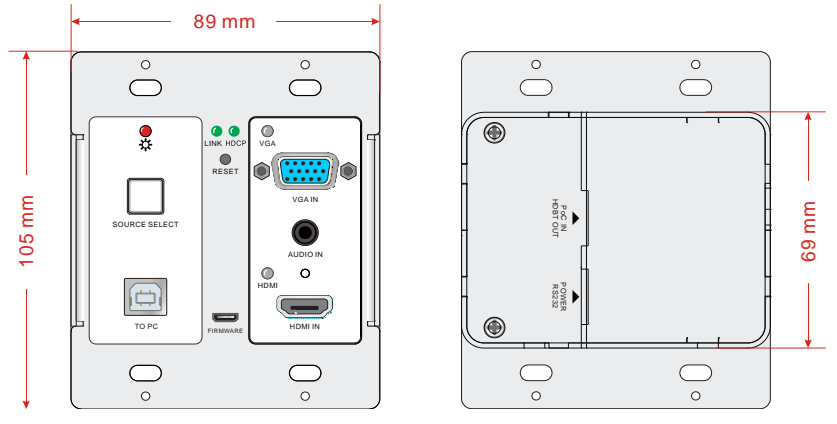

Figure 6-1 Dimension of HDBaseT Transmitter

### <span id="page-30-2"></span>**6.2 HDBaseT Receiver**

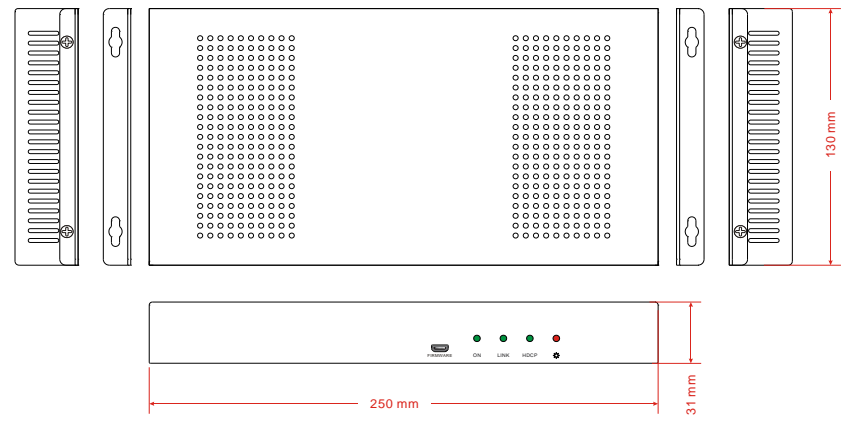

Figure 6-2 Dimension of HDBaseT Receiver

### <span id="page-31-0"></span>**6.3 Control Panel**

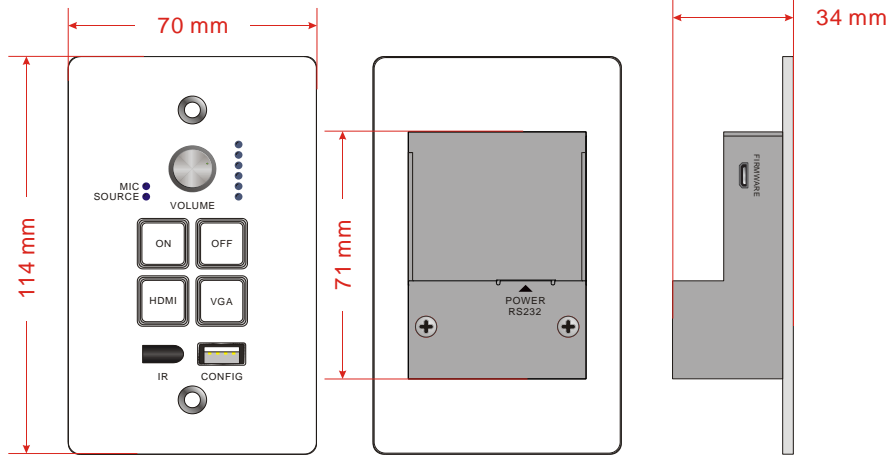

Figure 6-3 Dimension of Control Panel

# <span id="page-32-0"></span>**7. Troubleshooting & Maintenance**

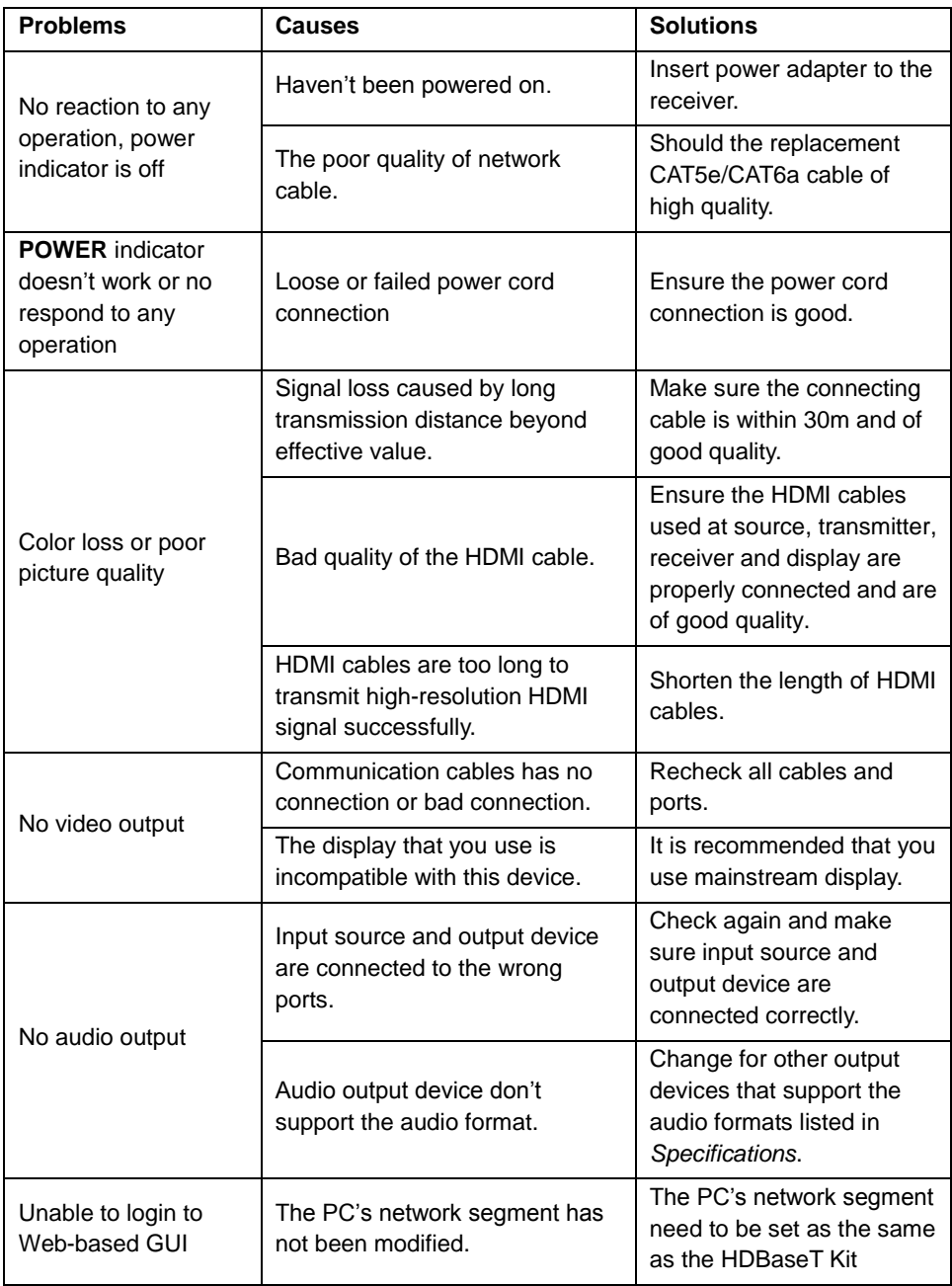

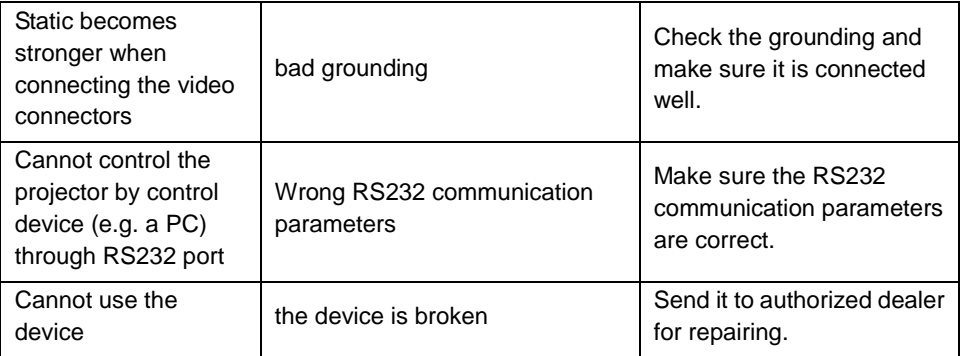

If your problem persists after following the above troubleshooting steps, seek further help from authorized dealer or our technical support.

# <span id="page-34-0"></span>**8. Customer Service**

The return of a product to our Customer Service implies the full agreement of the terms and conditions hereinafter. There terms and conditions may be changed without prior notice.

#### **1) Warranty**

The limited warranty period of the product is fixed three years.

#### **2) Scope**

These terms and conditions of Customer Service apply to the customer service provided for the products or any other items sold by authorized distributor only.

#### **3) Warranty Exclusions:**

- Warranty expiration.
- Factory applied serial number has been altered or removed from the product.
- Damage, deterioration or malfunction caused by:
	- $\checkmark$  Normal wear and tear.
	- $\checkmark$  Use of supplies or parts not meeting our specifications.
	- $\checkmark$  No certificate or invoice as the proof of warranty.
	- $\checkmark$  The product model showed on the warranty card does not match with the model of the product for repairing or had been altered.
	- $\checkmark$  Damage caused by force.
	- $\checkmark$  Servicing not authorized by distributor.
	- $\checkmark$  Any other causes which does not relate to a product defect.
- Shipping fees, installation or labor charges for installation or setup of the product.

#### **4) Documentation:**

Customer Service will accept defective product(s) in the scope of warranty coverage at the sole condition that the defeat has been clearly defined, and upon reception of the documents or copy of invoice, indicating the date of purchase, the type of product, the serial number, and the name of distributor.

**Remarks**: For further assistance or solutions, please contact your local distributor.